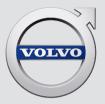

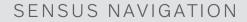

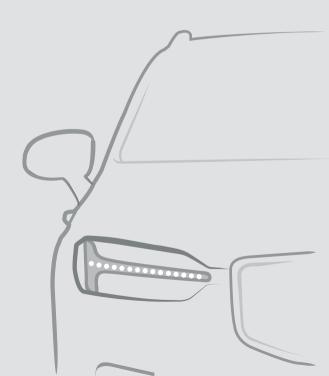

### SENSUS NAVIGATION

Sensus Navigation is a satellite-based traffic information and navigation system.

Volvo works continuously to improve our product. Modifications can mean that information, descriptions and illustrations in this supplement differ from the equipment in your vehicle. We reserve the right to make changes without prior notice.

### TABLE OF CONTENTS

#### NAVIGATION Activating and deactivating the Viewing an itinerary 4 navigation system\* Editing or clearing an itinerary Navigation system\* symbols and 5 Viewing alternative routes buttons Viewing points of interest along Information cards in the naviga-6 the route tion system\* Show guidance in the itinerary Navigation system\* in center display 6 Traffic disruptions on map Navigation system\* in the instru-8 ment panel Show traffic disruptions along the route Activating and deactivating the 9 navigation system\* in the instru-Selecting a detour in the navigament panel tion system\* Navigation system\* in head-up 9 Real Time Traffic Information (RTTI) display\* Activating and deactivating Voice control for navigation system\* enhanced traffic information 9 Voice control command list for the 12 Navigation system\* settings navigation system\* Map settings Entering a destination directly on 13 Route settings and guidance the map Traffic information settings Entering a destination using an 14 address Map updating Entering a destination with a free 15 Updating maps with a computer text search and USB flash drive Entering a POI as a destination 16 Updating maps from a vehicle with Internet connection Entering a destination using 17 Recent/Favorites/Library Frequently Asked Questions regarding the navigation system\* Entering a destination with Send 18 to Car Navigation license agreements\* Itinerary 19 Navigation system\* copyright

### **INDEX**

Index

19

20

20

20

21

21

22

22

23

24

24

25

25

26

27

28

31

32

33

39

41

## NAVIGATION

## Activating and deactivating the navigation system\*

The navigation system is automatically activated when the driver's door is opened and is deactivated when the driver locks and arms the vehicle.

#### Activating navigation

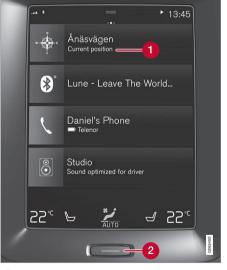

Navigation system tile

Home button

View the map on the center display by tapping the top tile (1) in Home view.

If the center display does not show the navigation system tile, press the Home button (2) once briefly and then tap the navigation system tile (1).

A map will appear of the surrounding area and the vehicle's current location (blue triangle).

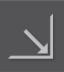

Tap this symbol to display the map across the entire center display.

### 🚹 WARNING

Observe the following:

- Direct all your attention to the road and make sure that your concentration is focused on driving.
- Follow applicable traffic laws and use good judgment while driving.
- Road conditions can be affected by weather or season, which may make certain recommendations less reliable.

#### **Deactivating navigation**

While the ignition is switched on, the navigation system is always active in the back-

ground. It switches off automatically when the ignition is switched off and the vehicle is locked.

### (i) NOTE

The navigation system is available even when the engine is turned off. If the battery charge level becomes too low, the system will switch off.

- Navigation system\* in center display (p. 6)
- Navigation system\* in the instrument panel (p. 8)
- Navigation system\* in head-up display\* (p. 9)
- Voice control for navigation system\* (p. 9)
- Navigation system\* symbols and buttons (p. 5)

## Navigation system\* symbols and buttons

The map in the center display displays symbols and colors that inform the driver of different roads and the area around the vehicle and along the route. A tool bar with different buttons for different settings is shown on the left.

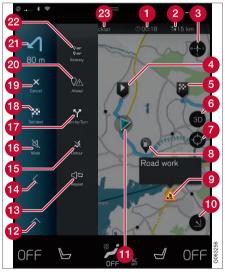

#### Symbols and buttons on the map

- Estimated time of arrival/remaining time to arrival
- 2 Distance to destination
- 3 Compass/switches between north and vehicle's direction of travel up
- 4 Start
- 5 Destination
- 6 Switch map view from 2D to 3D
- 7 Reset map to follow the vehicle
- 8 Point of Interest (POI<sup>1</sup>)
- 9 Traffic information
- () Minimize (expanded view) or maximize the map (full screen)
- 1 The vehicle on the planned route
- 12 Minimize toolbar
- Repeat most recent voice guidance
- 🚹 Minimize toolbar
- 15 Calculate a new route
- 16 Voice guidance temporarily On/Off

- Display list of guidance points in the itinerary
- 18 Set a final destination/waypoint
- 19 Cancel guidance
- Shows list of the itinerary's points of interest (POI<sup>1</sup>) and traffic information
- 21 Next maneuver
- Itinerary and alternative route
- 2 Destination

- Information cards in the navigation system\* (p. 6)
- Traffic disruptions on map (p. 21)
- Real Time Traffic Information (RTTI) (p. 23)
- Show traffic disruptions along the route (p. 22)

## Information cards in the navigation system\*

All icons on the map, such as destinations, waypoints and stored favorites, have an information card that can be opened by tapping the icon.

Press the information card once to display a small card, and press twice to display a larger card with more information. The information and possible options vary depending on the type of icon.

For example, when a  $POI(^2)$  is highlighted, the driver can select e.g.:

- Start navigation save the location as a destination
- Add as waypoint the position is saved as an intermediate destination (only displayed at the specified destination)
- Save the position is saved in the library
- Remove from itinerary the position is removed if it is included in the itinerary
- Nearby POI points of interest close to the car's position are shown

#### **Related information**

- Itinerary (p. 19)
- Entering a POI as a destination (p. 16)

• Viewing points of interest along the route (p. 20)

## Navigation system\* in center display

The navigation system can be presented and controlled in several different ways, e.g. via the center display.

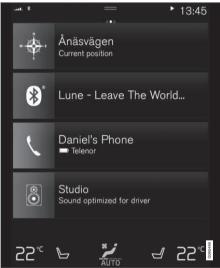

All settings for the navigation system can be changed in the center display. The driver can select how the map should be displayed or enter a destination here.

#### 2 Point of Interest

If the map image is not shown in the center display, tap the top tile (for the navigation system).

#### Where am I?

What is the vehicle's current geographic location?

• Tap the vehicle symbol (blue triangle) on the map to display information directly on the map.

#### Find the vehicle symbol on the map

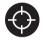

After zooming out/in or moving the map, it may be difficult to find the vehicle's location on the map again. Tap the crosshairs to reset the map

to follow the vehicle symbol.

### North or direction of travel facing up on the map

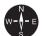

There are two ways to show the vehicle's movement in relation to the map. Tap the symbols to toggle between the vehicle's direction of travel or north shown facing up on the map.

When the map is shown with north facing up, the vehicle symbol moves in the actual compass direction on the map. If the vehicle is moving west, it will be shown moving left on the map (east is right, south is down, etc.). When the vehicle symbol is pointing up, the map rotates under the vehicle symbol following the turns made by the vehicle. The compass symbol indicates which direction is north (N) on the map and the direction in which the front of the vehicle is pointing is shown in the center of the compass:

| Compass symbols | Compass direction |  |  |
|-----------------|-------------------|--|--|
| Ν               | North             |  |  |
| NE              | Northeast         |  |  |
| E               | East              |  |  |
| SE              | Southeast         |  |  |
| S               | South             |  |  |
| SW              | Southwest         |  |  |
| W               | West              |  |  |
| NW              | Northwest         |  |  |

#### 2D or 3D view

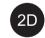

Tap the symbols to toggle between 2D and 3D display.

# 3D

With 3D display, the vehicle's direction of travel is always up. The map rotates under the vehicle symbols following the turns made by the vehicle. The compass indicates which direction is north (N) on the map and the direction in which the front of the vehicle is pointing is shown in the center of the compass: The map scale is not shown in 3D mode.

With 2D display, the map is shown with north facing up, and the vehicle symbols moves in the actual compass direction on the map.

#### Zoom in

To make the map larger, tap the center display twice in quick succession with one finger or place two fingers on the center display and move them apart ("stretch").

#### Zoom out

To make the map smaller, tap the center display once with two fingers or place two fingers on the center display and move them together ("pinch").

#### Scroll

Place one finger on the map, swipe in the desired direction and release. The scroll function is only possible with the map in maximized view, not minimized.

#### Change the headers displayed

Maximize the map and tap the map heading at the top of the center display. The following headers can be displayed on the map:

- Destination Destination, arrival time (ETA) or remaining travel time (RTA) and distance to destination (Distance). For more information on selecting ETA or RTA, see "Route settings and guidance".
- Current position as address (Address) or as coordinates (Coordinates). When coordinates are shown, altitude is also shown (Altitude). To choose between address and coordinates, see section "Map settings".

#### **Related information**

- Navigation system\* settings (p. 24)
- Navigation system\* in the instrument panel (p. 8)
- Navigation system\* in head-up display\* (p. 9)
- Route settings and guidance (p. 25)
- Map settings (p. 25)

## Navigation system\* in the instrument panel

The navigation system can be presented and controlled in several different ways, e.g. via the instrument panel.

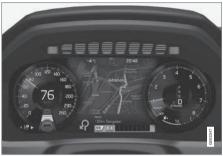

The map is only shown on the 12" instrument panel.

While driving, the driver receives voice guidance and instructions on the instrument panel. Map guidance in the instrument panel can also be activated without entering a destination.

## The right-side steering wheel keypad and instrument panel

Some of the navigation system's functions, such as **Take me home** and **Cancel guidance**, can be controlled using the rightside steering wheel keypad. If a message is displayed in the instrument panel, it must be accepted or dismissed before the menu can be displayed.

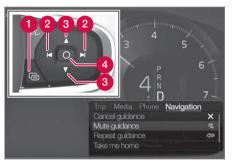

- Open/close the menu. The menu will close automatically after a period of inactivity or after certain selections.
- 2 Scroll among the menus.
- 3 Scroll among selections in a menu.
- 4 Confirm or mark a selection.

- Activating and deactivating the navigation system\* in the instrument panel (p. 9)
- Navigation system\* in center display (p. 6)
- Navigation system\* in head-up display\* (p. 9)

# Activating and deactivating the navigation system\* in the instrument panel

The navigation system will be automatically displayed in the instrument panel when a destination is set. The navigation system can also be displayed without entering a destination.

- 1. Pull down the center display's Top view.
- 2. Tap Settings.
- 3. Tap My Car → Displays → Driver Display Information.
- 4. Tap the **Show Map** radio button to display the navigation system in the instrument panel without entering a destination.

#### **Related information**

• Navigation system\* in the instrument panel (p. 8)

## Navigation system\* in head-up display\*

The navigation system can be presented and controlled in several different ways, e.g. via the head-up display.

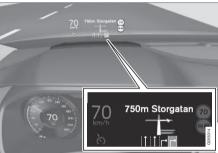

Navigation system in windshield.

The driver can also get guidance and information from the navigation system in the head-up display on the lower section of the windshield.

You can make settings to specify if the navigation system should be shown in the head-up display, as well as the position of the information field.

#### **Related information**

- Navigation system\* in center display (p. 6)
- Navigation system\* in the instrument panel (p. 8)

## Voice control for navigation system\*

If your vehicle is equipped with Sensus Navigation, you can use voice commands to control parts of your navigation system.

#### Start navigation

Here is an introduction to how you can begin using voice commands to control the navigation system in your vehicle.

#### To activate a navigation command

- Press the steering wheel keypad's voice control button ₩€.
  - You can now give commands, e.g. "Navigation", which will start a navigation dialog and show examples of commands.

## Using voice control to get directions to an address

To get directions to a specific address, use the command **Go to** followed by the address. It is important that the address is given in the right order. To use voice control for route guidance to an address, the address must be said in the following order: (1) street address, (2) house number, (3) city, as shown in the following example.

#### NAVIGATION

- **1.** Give the command **Go to**.
  - > You can now say the address you would like route guidance to.
  - 2. Say the street, e.g. Lombard Street"
  - 3. Say the house number, e.g. "five"
  - 4. Say the city, e.g. "San Francisco"
    - > The full command will then be: "Go to Lombard Street 5, San Francisco". Provided the address is found in the system, the navigation system will now provide route guidance to the address.

#### Using voice control for route guidance to an address in another country or another state

Your navigation system uploads sets of maps for the country or state it believes your vehicle is located in. This means that for accurate route guidance across country or state borders, you need to first tell the system in which country or state the address you would like route guidance to is located. You do this by using the command **Change country** or **Change state**. (Command **Change state** is primarily used in the US. In the example below, command **Change country** is used.)

- 1. Give the command Change country.
  - You can now input the country in which the address you would like route guidance to is located, e.g. "Canada".
- 2. Now input the address you want route guidance to by following the above procedure for "Using voice control for route guidance to an address".
  - > In this scenario, the full command is divided into two sub-commands:
    - 1. "Change country, Canada"
    - 2. "Go to Hastings Street, Vancouver"

If the address is found in the system, the navigation system will now provide route guidance to Hastings Street, Vancouver, Canada

### (i) NOTE

After you have changed country, try to pronounce the address you want route guidance to in the destination country's language. This is required because the system automatically switches to the recognition language of the selected country.

## Using voice control for route guidance to an address set as Home

If you have set an address as a **Home** location in your navigation system, you can use a voice command to receive route guidance to the location.

- Give the command **Take me home**.
  - > If the navigation system has a home location saved, you will now receive route guidance to the location.

#### Using voice control for route guidance to a place, store or other specific business without inputting an exact address

Your navigation system can provide route guidance to specific places or types of businesses, which are referred to in the system as "points of interest" (POI<sup>3</sup>). Examples of points of interest are restaurants, hotels, gasoline stations, museums and tourist attractions.

Use the command **Search** to search for a point of interest. You can search for a specific point of interest or for categories of points of interest.

<sup>&</sup>lt;sup>3</sup> Point Of Interest

#### (i) NOTE

It is important to use the right command for the option you would like route guidance for. When you want route guidance to a point of interest, use the **Search** command. The command is different for route guidance to specific addresses. Then you should use the **Go to** command instead.

#### Searching for a specific place or business

Here, **[POI name]** refers to a specific place or business (a point of interest), e.g. a hotel, a restaurant, a city park, etc.

- 1. Give the command Search.
  - You can now say the specific point of interest you would like route guidance to.
- 2. Say **[POI name]**, e.g. "Golden Gate Bridge"
  - > The full command will then be: "Search Golden Gate Bridge". If the point of interest is found in the system, the navigation system will now provide route guidance to the location.

Searching for a point of interest category, e.g. stores, hotels, restaurants, museums or other tourist attractions or businesses. Here, [POI category] refers to specific types of places or businesses (points of interest), e.g. hotels, restaurants, museums, etc.

- 1. Give the command **Search**.
  - You can now say the type of point of interest you would like to find and receive route guidance to.
- 2. Say [POI category], e.g. "restaurant"
  - In this case, the full command will be: "Search restaurant". The navigation system will now search for restaurants around and in the vicinity of the vehicle and display a list of these in your instrument panel. The displayed list will provide suggestions from the system based on your command. Relevant categories and nearby results will be shown at the top of the list, followed by other suggestions in order of relevance.

Since we are looking for a category in this example, it may be a good idea to select the category option that most closely matches your search.

- Select the category from the list that best matches what you searched for, in this case "restaurant(s)", by saying the row number shown in the instrument panel for that option.
  - > You can now see your search results and select an option.

### Using voice control to cancel route guidance

You can use voice commands to cancel route guidance, including all waypoints and the final destination.

- Give the command Clear itinerary.
  - > The navigation system will cancel route guidance and delete the final destination and all waypoints along the route.

#### Inputing zip codes and house numbers

Number commands can be given in different ways depending on the function to be controlled:

- **Zip codes** should be given by stating each number individually, e.g. "zero three one two two four four three" (03122443).
- Addresses can be given by stating each number individually or in a group, e.g. two two or twenty-two (22). You can also state the numbers in hundreds, e.g. 19 hundred 22 (1922). For English and Dutch language settings, groups of numbers can also be said in sequence, e.g. twenty-two

•

#### NAVIGATION

 twenty-two (22 22). For English, double or triple digits can also be used, e.g. double zero (00). Numbers in the range 0-2300 can be used.

#### **Related information**

• Voice control command list for the navigation system\* (p. 12)

## Voice control command list for the navigation system\*

Several of the navigation system's functions can be activated with voice commands. Here is a list of these.

Tap we on the right-side steering wheel keypad and say one of the following commands:

- "Navigation" Starts a navigation dialog and displays examples of commands.
- "Take me home" Guidance is provided to the location set as Home.
- "Go to [city]" Inputs a city as a destination, e.g. "Go to San Francisco".
- "Go to [address]" Inputs an address as a destination. An address must contain city and street. e.g. "Go to Filbert Street 5, San Francisco".
- "Add intersection" Starts a dialog to input two streets. The destination will then be the intersection of these two streets.
- "Go to [zip code]" Input a zip code as the destination. e.g. "Go to 1 2 3 4 5".
- "Go to [contact]" Input an address from the phone book as the destination. Example "Go to Robyn Smith".
- "Search [POI category]" Search Points of Interest (POI) in a certain category (e.g.

restaurants)<sup>4</sup>. To sort the list along the route, say "Along the route" when the list of results is displayed.

- "Search [POI category] in [city]" -Searches for POIs in a certain category and city. The list of results is sorted based on the center point of the city. Example "Search restaurant in San Francisco".
- "Search [POI name]". Example "Search Zuni Café".
- "Change country/Change state<sup>5,6</sup>" -Changes the search area for navigation.
- "Show favorites" Displays stored locations in the instrument panel.
- "Clear itinerary" Deletes all stored waypoints and destinations in an itinerary.
- "Repeat voice guidance" Repeats the most recent guidance instruction.
- "Turn off voice guidance" Guidance off.
- "Turn on voice guidance" Guidance on.

<sup>&</sup>lt;sup>4</sup> The user can choose to call the POI or enter it as a destination.

<sup>&</sup>lt;sup>5</sup> For European countries, "country" is used instead of "state".

<sup>&</sup>lt;sup>6</sup> For Brazil and India, search area is changed in the center display.

The following commands can usually be used in any situation:

- "Repeat" repeats the most recent voice command in the current dialog.
- "Help" initiates a help dialog. The system responds with commands that can be used in the current situation, an instruction or an example.
- Voice control can be canceled when the system is silent and when it is speaking.
  - "Cancel" cancels the dialog when the system is silent.
  - Press and hold <u>(£</u> until you hear two beeps – cancels the dialog even if the system is speaking.

#### Addresses

When an address is entered, the search area is defined as the search area that is preset in the navigation system. You can change to another search area. If the new search area has a different language than the set system language, the system will automatically switch to another recognition engine. Because of this, the address should be given in the language used in the new search area.

### i note

Note that addresses are searchable only for the country or state the navigation system is set to. To search for addresses in another country or state, you must first change the search area.

#### **Related information**

• Voice control for navigation system\* (p. 9)

## Entering a destination directly on the map

A destination can be specified in different ways in the navigation system<sup>\*</sup> – tapping a point on the map with your finger is one of them.

It is often easiest to scroll to the desired position on the map and tap it.

- 1. Make sure the map is in full-screen mode.
- 2. Scroll to the desired location on the map.
- 3. Press and hold the location. An icon will be created and a menu will appear.
- 4. Select Go here to start guidance.

#### **Deleting the icon**

To delete the location's icon:

• Select Delete

#### Changing the icon's location

To change the location of the icon:

• Press and hold the icon, drag it to the desired location and then release it.

- Itinerary (p. 19)
- Entering a destination using an address (p. 14)
- Entering a destination with a free text search (p. 15)
- Entering a POI as a destination (p. 16)

#### NAVIGATION

- Entering a destination using Recent/ Favorites/Library (p. 17)
- Entering a destination with Send to Car (p. 18)
- Route settings and guidance (p. 25)

## Entering a destination using an address

There are several ways to set a destination in the navigation system\*. Entering an address is one of them.

1. When the map appears, expand the toolbar using the down arrow on the left-hand side and tap **Set dest**.

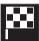

> The map will switch to free text search.

- 2. Tap Address.
- It is not necessary to fill in all of the fields. For guidance to a city, for example, you only need to fill in the city and country. You will then be guided to the center of the city.
- 4. Select any available field and use the center display's keyboard to type:
  - Country/State/Province
  - City/Territory/Zip code
  - Address
  - Number
  - Junction

For vehicles with Volvo On Call, it is also possible to send addresses and destinations to

the vehicle's navigation system via the Volvo On Call app.

- Itinerary (p. 19)
- Entering a destination directly on the map (p. 13)
- Entering a destination with a free text search (p. 15)
- Entering a POI as a destination (p. 16)
- Entering a destination using Recent/ Favorites/Library (p. 17)
- Entering a destination with Send to Car (p. 18)
- Route settings and guidance (p. 25)
- Information cards in the navigation system\* (p. 6)

## Entering a destination with a free text search

A destination can be set in different ways in the navigation system\* - with free text searching, for example, a search can be made using phone numbers, postal codes, streets, cities, coordinates and points of interest (POI<sup>7</sup>).

The center display's keyboard can be used to type most characters and to search for destinations.

 When the map appears, expand the toolbar using the down arrow on the left-hand side and tap Set dest.

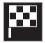

- > The map will switch to free text search.
- 2. Enter a search word in the search box or limit the search results by choosing a filter.
  - > The search results will be listed as you type.

If the search provided the desired result

 tap a search result to display its information card and select to continue using the search result.

If the search provided too many results

 tap Advanced filter to select a position to search around and then select a search result to continue using it:

- Around vehicle.
- Around destination only displayed if a destination has been set.
- Along route only displayed if a destination has been set.
- Around point on map.

#### Coordinates

A destination can also be entered using map coordinates.

• Enter coordinates, e.g. "N 58.1234 E 12.5678" and tap **Search**.

Compass directions **N**, **E**, **S** and **W** can be entered in different ways, e.g.:

N 58,1234 E 12,5678 (with space)

N58,1234 E12,5678 (without space)

58,1234**N** 12,5678**E** (with compass directions **after** the coordinates)

58,1234-12,5678 (with hyphen **without** compass direction)

Either a dot [.] or a comma [,] can be used.

#### **Related information**

- Itinerary (p. 19)
- Entering a destination directly on the map (p. 13)
- Entering a destination using an address (p. 14)
- Entering a POI as a destination (p. 16)
- Entering a destination using Recent/ Favorites/Library (p. 17)
- Entering a destination with Send to Car (p. 18)
- Route settings and guidance (p. 25)

7 Point of Interest

### **Entering a POI as a destination**

A destination can be specified in different ways in the navigation system<sup>\*</sup> - selecting a point of interest (POI<sup>8</sup>) is one of them.

 When the map appears, expand the toolbar using the down arrow on the left-hand side and tap Set dest.

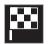

- > The map will switch to free text search.
- 2. Tap **POI**.
- Tap the desired filter (some alternatives are only shown when a destination or waypoint is specified):
  - Near the vehicle
  - Near the destination
  - Near waypoint
  - Along route
  - Around point on map
- 4. Scroll to the desired POI and select it.
  - > The information card will appear.
- 5. Select **Start navigation** or **Add as** waypoint.

Many POI (e.g. restaurants) have sub-categories (e.g. fast food). Which POI are shown on the map can be changed via the map settings. This setting does not affect searches for POI to be used as destinations (even POI that have not been selected for display can be shown here as alternate destinations).

Certain POI will only appear on the map if the scale is greater than 1 km (1 mile).

### (i) NOTE

- The symbols, number and variants of POIs vary between different markets.
- In connection with map data updating, some symbols may be added and others disappear – all symbols for the map system in question can be found through the menu system.

- Itinerary (p. 19)
- Entering a destination directly on the map (p. 13)
- Entering a destination using an address (p. 14)
- Entering a destination with a free text search (p. 15)

- Entering a destination using Recent/ Favorites/Library (p. 17)
- Entering a destination with Send to Car (p. 18)
- Map settings (p. 25)

## Entering a destination using Recent/Favorites/Library

A destination can be specified in different ways in the navigation system\* - selecting from a list is one of them.

1. When the map appears, expand the toolbar using the down arrow on the left-hand side and tap **Set dest**.

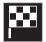

- > The map will switch to free text search.
- 2. Select one of these lists at the top of the screen:
  - Recent
  - Favorites
  - Library

After an option in a list has been marked, it can be added as a destination by tapping either the **Start navigation** or **Add as waypoint** button.

#### Recent

This is a list of previous searches. Scroll through the list and select.

This is also available as a menu option in the instrument panel and can be displayed using the right-side steering wheel keypad.

Use **Edit** to delete one or more items in the list.

#### **Favorites**

This is a list of the locations from the **Library** that have been set as favorites. Scroll through the list and select.

A position that has been deleted in **Favorites** will remain in **Library**, but with a grayed-out star. To return a position to **Favorites**, go to **Library** and mark the position's star again.

Use **Set Home address** to program a frequently used destination. An entered **Home** destination is also available as a menu option in the instrument panel and can be displayed using the right-side steering wheel keypad.

Use **Edit** to delete one or more items in the list.

#### Library

This is a list of saved locations and itineraries. The most recently saved will be shown at the top of the list.

Tap the location's star to select/deselect it as a favorite. A location with a selected (filled in) star will also be displayed under the **Favorites** heading.

If a location is deleted in **Library**, it will also be deleted in **Favorites**.

The Library can be sorted in various ways:

- Added sort in chronological order.
- Name sort in alphabetical order.
- **Distance** sort according to distance from the vehicle's current location.
- **Received** locations sent to the vehicle using the Send to Car function will be filtered out. New unread locations have a BLUE marker that is grayed out once the positions have been read.

Use  $\ensuremath{\textit{Edit}}$  to delete one or more items in the list.

To edit a stored location in **Library**, mark the location in the list and select **Edit position**. You can, for example, change the name of the location, move it on the map by dragging and dropping it, or add a phone number or email address.

- Itinerary (p. 19)
- Entering a destination directly on the map (p. 13)
- Entering a destination using an address (p. 14)
- Entering a destination with a free text search (p. 15)
- Entering a POI as a destination (p. 16)

#### NAVIGATION

- Entering a destination with Send to Car (p. 18)
- Route settings and guidance (p. 25)

## Entering a destination with Send to Car

A destination can be specified in different ways in the navigation system \* – using the Send to Car function is one of them.

#### Sending a location to the vehicle

Send to Car is a function that makes it possible to add a destination/location to the vehicle's navigation system from a computer.

Send to Car can also be used from the Volvo On Call app.

To use Send to Car, a Volvo ID must be registered to the vehicle.

An example of a map service provider for which Send to Car can be used is wego.here.com

## Receiving and using a location in the vehicle

In order for the vehicle to receive data, it must be connected to the Internet. If the location was sent to the vehicle using Volvo On Call, the vehicle's integrated modem will be used to receive the data, i.e. no other Internet connection is required.

- 1. When the vehicle has received a location, a notification will appear in the center display. Tap the notification/symbol.
  - > An information card will open.

2. Select how you would like to use the location.

#### Using a stored location

Received locations are saved in the navigation system's library for later use.

- Itinerary (p. 19)
- Entering a destination directly on the map (p. 13)
- Entering a destination using an address (p. 14)
- Entering a destination with a free text search (p. 15)
- Entering a POI as a destination (p. 16)
- Entering a destination using Recent/ Favorites/Library (p. 17)
- Route settings and guidance (p. 25)

### Itinerary

The itinerary is the route that the navigation system<sup>\*</sup> suggests when the user enters a destination.

The first location set will be the itinerary's **des-tination** (final destination).

The next locations set will be the itinerary's **waypoints** (intermediate stops along the route).

An itinerary and its destination and waypoints can be easily edited at any time.

#### **Related information**

- Viewing an itinerary (p. 19)
- Editing or clearing an itinerary (p. 20)
- Viewing alternative routes (p. 20)
- Show guidance in the itinerary (p. 21)

### Viewing an itinerary

It is possible to show the itinerary in the navigation system<sup>\*</sup> during road navigation.

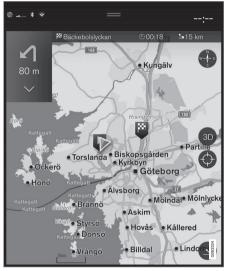

1. During guidance, expand the toolbar using the down arrow and then the three dots.

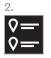

Tap the **ltinerary** symbol to open the itinerary.

- Editing or clearing an itinerary (p. 20)
- Viewing alternative routes (p. 20)
- Show guidance in the itinerary (p. 21)

### Editing or clearing an itinerary

It is possible to remove waypoints or the entire itinerary in the navigation system\* while guidance is being provided.

1. Expand the toolbar using the down arrow first and then the three dots.

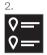

Tap the **ltinerary** symbol to open the itinerary.

3. Tap the recycling bin to delete a waypoint from the itinerary or tap **Clear itinerary** to delete the entire itinerary.

#### **Related information**

- Viewing alternative routes (p. 20)
- Viewing points of interest along the route (p. 20)
- Show guidance in the itinerary (p. 21)

### Viewing alternative routes

It is possible to search for alternate routes in the navigation system\* while guidance is being provided.

1. Expand the toolbar using the down arrow first and then the three dots.

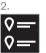

Tap the **Itinerary** symbol to open the itinerary.

- 3. Tap Alternative routes.
- 4. Select an alternative route:
  - Eco
  - Fast
  - Scenic
- 5. Tap the map.
  - > The updated route will be displayed on the map and guidance will resume.

#### **Related information**

- Editing or clearing an itinerary (p. 20)
- Show traffic disruptions along the route (p. 22)
- Selecting a detour in the navigation system\* (p. 22)
- Route settings and guidance (p. 25)

## Viewing points of interest along the route

A list of points of interest (POI<sup>9</sup>) along your route can be displayed in the navigation system\*.

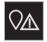

- 1. Tap Ahead.
- 2. Tap POI.
  - > POIs along the route are displayed according to their distance from the vehicle.
- If there are multiple POIs in the same location, they will be displayed as a group. Tap the group for a list of the POIs.
- 4. Select a POI.
- 5. Select one of the information card's options and follow the instructions.

- Information cards in the navigation system\* (p. 6)
- Map settings (p. 25)

### Show guidance in the itinerary

A list of coming guidance points helps the driver prepare in advance for upcoming maneuvers, e.g. moving into the correct lane before making a turn.

To display a list of upcoming turns in the itinerary in the navigation system\*:

- 1. Expand the toolbar using the down arrow on the left-hand side.
- 2. Expand the toolbar further using the three dots.
- 3. Tap the **Turn-by-Turn** symbol (see image).

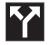

A list of guidance points on the itinerary will be displayed instead of the toolbar (you can scroll through the list). Tap the arrow pointing to the left to minimize the list.

The next guidance point is always shown at the top of the list.

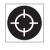

Tap one of the guidance points in the list to show the location on the map. Tap the map's crosshairs (see image) to return to the map guidance view,

where the map shows the vehicle's current location.

### Traffic disruptions on map<sup>10</sup>

The navigation system\* receives information on traffic events and traffic disruptions and displays these on the map.

#### (i) NOTE

Traffic information is not available in all areas/countries.

Coverage areas for traffic information is continuously extended.

It is possible to make settings to determine which traffic-related information is shown on the map.

Traffic disruptions, such as congested and slow-moving traffic, road work and accidents, are shown with different symbols when the map is zoomed in.

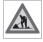

Road construction, for example, is indicated by this symbol. Sections of road with major traffic disruptions are also shown with a red line on the

side of the road affected. The line also indicates which direction of traffic is affected. If the disruption affects both directions of traffic, the section of road is marked with red lines on both sides of the road.

#### Information on traffic disruptions

- Tap the traffic disruption symbol.
  - > An information card will be displayed. Information may include e.g. the location of the traffic disruption with the street name/road number and its type/ extent/duration.

#### Avoiding traffic disruptions

If there are traffic disruptions along the route, the **Avoid** option can be selected. The system will then calculate an alternate route.

#### Real Time Traffic Information (RTTI)<sup>11</sup>

If the vehicle is connected to the Internet, enhanced traffic information can be retrieved using  $\mathsf{RTTI}^{12}$ .

- Traffic information settings (p. 26)
- Map settings (p. 25)
- Show traffic disruptions along the route (p. 22)
- Real Time Traffic Information (RTTI) (p. 23)
- Information cards in the navigation system\* (p. 6)

## Show traffic disruptions along the route

A list of traffic disruptions along the route can be shown when a destination has been entered in the navigation system\*.

1. When the map appears, expand the leftside toolbar using the down arrow and then the three dots.

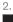

 $\bigcirc \land$ 

Tap Ahead.

- 3. Tap **Traffic**. If there are no traffic problems along your route, the traffic button will be grayed out.
  - > Any traffic problems along the route will be displayed according to their distance from the vehicle.
- For additional information about a traffic disruption, tap the row to open an information card. Select one of the information card's options and follow the instructions.
- 5. Tap Avoid to avoid the traffic disruption.
  - > The route will be recalculated and guidance will begin for the new route.

### **Related information**

- Traffic disruptions on map (p. 21)
- Traffic information settings (p. 26)
- Information cards in the navigation system\* (p. 6)
- Real Time Traffic Information (RTTI) (p. 23)

## Selecting a detour in the navigation system\*

Select a detour to avoid the next section of the route, e.g. if the road is closed.

1. Expand the left-side toolbar using the down arrow and then the three dots.

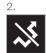

Tap the **Detour** symbol to display an alternate route with information on the new distance and estimated travel time. Normally, only short detours are suggested to take you quickly back to your original itinerary.

 To accept the suggested detour: Tap the sign with the detour information. The route is also accepted if you begin driving the suggested route. Once the suggestion has been accepted, guidance will resume using the detour as the new route. If you do not accept the suggestion, continue driving the original route.

Instead of choosing **Detour**, you can instead select another route and leave your itinerary's current route. The system will update the

<sup>10</sup> Only available in certain markets.

<sup>11</sup> Only available in certain markets.

<sup>12</sup> Real Time Traffic Information

route automatically and continue guidance to your destination along the most suitable route.

It is also possible to display an alternative route while driving.

#### **Related information**

• Viewing alternative routes (p. 20)

## Real Time Traffic Information (RTTI)<sup>13</sup>

When the vehicle is connected to the Internet, the driver can access enhanced traffic information (RTTI<sup>14</sup>) about traffic congestion, closed roads and other circumstances that could affect travel time.

If the RTTI service is activated, information about traffic events and flow is continuously retrieved from an online service. When a vehicle requests traffic flow information, anonymous data about traffic flow in the vehicle's location is also provided, which helps enable the service to function. Anonymous data is only sent when RTTI is activated. If the service is not activated, no data will be provided.

The service may need to be reactivated e.g. following certain software updates, after a workshop visit or when creating a new driver profile.

Current traffic information is shown in the navigation system\* for highways/freeways, major roads, secondary roads and in some cases urban routes.

The amount of traffic information shown on the map depends on the distance to the vehicle and is only shown within approximately 120 km (75 miles) from the vehicle's location. Text and symbols on the map are displayed in the usual way and the traffic flow shows how fast the traffic is moving on a road in comparison with the road's speed limit. The traffic flow is shown on the map on each side of the road with a colored line in each direction.

- Green no disturbances.
- Orange slow-moving traffic.
- Red congestion/traffic jam/accident.
- Black road closed.

### (i) NOTE

Traffic information is not available in all areas/countries.

Coverage areas for traffic information is continuously extended.

#### **Related information**

• Activating and deactivating enhanced traffic information (p. 24)

<sup>13</sup> Certain markets only.

<sup>14</sup> Real Time Traffic Information

## Activating and deactivating enhanced traffic information<sup>15</sup>

When the vehicle is connected to the Internet, the driver can access enhanced traffic information ( $RTTI^{16}$ ) in the navigation system<sup>\*</sup>.

To activate or deactivate RTTI:

- 1. Tap **Settings** in the center display's Top view.
- 2. Tap Navigation → Traffic.
- Select Real Time Traffic Information to activate (replace regular traffic information with RTTI) or deactivate RTTI.
- One pop-up window with the heading Terms and conditions and one with the heading Data sharing will appear if RTTI is being used for the first time.

If the vehicle's Internet connection is lost when RTTI is activated, regular traffic information will be automatically activated. RTTI will be reactivated when the vehicle is once again connected to the Internet.

#### **Deactivating green lines**

To stop display of the green lines indicating that there are no traffic disturbances:

1. Tap **Settings** in the Top view.

 Tap Navigation → Traffic and uncheck Show Free Flowing Traffic.

#### **Related information**

- Real Time Traffic Information (RTTI) (p. 23)
- Traffic information settings (p. 26)

### Navigation system\* settings

Select settings for how the route and other information should be presented in the navigation system.

#### Settings → Navigation

Settings can be personalized in the following areas:

- Map manages the content and appearance of the map.
- Route and Guidance handles guidance and how routes are calculated and displayed.
- Traffic manages traffic information.

- Map settings (p. 25)
- Route settings and guidance (p. 25)
- Traffic information settings (p. 26)

<sup>15</sup> Certain markets only.

<sup>16</sup> Real Time Traffic Information

### Map settings

The following settings determine how the map is displayed in the navigation system<sup>\*</sup>.

#### Settings $\rightarrow$ Navigation $\rightarrow$ Map

Settings can be personalized in the following areas:

- Position Format
- Map Display Format
- Show Speed Cameras
- Show Favorites
- Point of Interest (POI)

#### **Position Format**

Select **Position Format** to designate/display the current location on the map using its address or its coordinates:

- Address
- Coordinates and Altitude

### Map Display Format

Select **Map Display Format** to choose background lighting for the map:

- Day bright colors.
- Night dark colors for better night vision.

• Auto - the system will switch between Day and Night depending on the ambient light in the passenger compartment.

#### Speed cameras<sup>17</sup>

Select **Show Speed Cameras** to display speed cameras on the map.

#### Favorites

To display **Favorites** on the map, select.

### Point of Interest (POI<sup>18</sup>)

Select POIs to be displayed on the map under **Point of Interest (POI)**. Tap on the desired category, e.g. "Transportation", and then select show all or specific sub categories. Tap **Back** or **Close** to exit the menu.

#### **Related information**

- Navigation system\* settings (p. 24)
- Route settings and guidance (p. 25)
- Traffic information settings (p. 26)
- Viewing points of interest along the route (p. 20)
- Entering a POI as a destination (p. 16)
- Entering a destination using Recent/ Favorites/Library (p. 17)

### **Route settings and guidance**

Settings for how the route is calculated and how guidance is presented in the navigation system<sup>\*</sup> are selected here.

Settings → Navigation → Route and Guidance

Settings can be personalized in the following areas:

- Arrival Time Format
- Voice Guidance Level
- Choose Default Route Type
- Route Learning
- Avoidance Settings
- Propose Gas Station

#### **Arrival Time Format**

Choose how arrival time will be displayed:

- ETA<sup>19</sup> (estimated time of arrival at the destination)
- **RTA**<sup>20</sup> (remaining time to arrival at destination)

Times are displayed according to the time zone of the destination.

<sup>18</sup> Point of Interest

<sup>19</sup> Estimated Time of Arrival

<sup>20</sup> Remaining Time to Arrival

#### Voice Guidance Level

- 1. Tap Voice Guidance Level.
- 2. Tap desired voice guidance:
  - None (no automatic voice guidance, but guidance can be manually requested once)
  - Low (only one message per guidance point)
  - Medium (up to 3 messages per guidance point, with limited information provided)
  - Full (up to 4 messages per guidance point and all available information provided)

#### **Choose Default Route Type**

Select the default type of route to be used:

- Fast
- Eco
- Scenic (highways/freeways are avoided whenever possible; note that this could lead to longer travel times)

It is also possible to display an alternative route while driving.

#### **Route Learning**

Select **Route Learning** to allow data to be collected to optimize route calculations.

#### Avoid

Tap **Avoidance Settings** to open a menu of options to automatically avoid (if possible) when calculating a route. Possible selections include tunnels, ferries, congestion charge zones, etc.

#### Suggest service station

Tap **Propose Gas Station** to activate or deactivate the display of suggestions for nearby service stations in the instrument panel when fuel level is low.

#### **Related information**

- Navigation system\* settings (p. 24)
- Map settings (p. 25)
- Traffic information settings (p. 26)
- Viewing alternative routes (p. 20)

### **Traffic information settings**

The following settings determine how traffic information<sup>21</sup> is presented in the navigation system\*.

#### Settings → Navigation → Traffic

Settings can be personalized in the following areas:

- Show and Handle Traffic Events
- Avoid Traffic Events
- Show Free Flowing Traffic
- Real Time Traffic Information

#### Show & Handle Traffic Events

Select to display traffic events on the map and use this information to calculate routes:

- None
- Major
- All types

#### Avoid Traffic Events

Select to avoid traffic problems when calculating routes.

- Never
- Ask (suggestions for alternate routes will be provided when available during the trip)
- Always

<sup>21</sup> Certain markets only.

#### Show Free Flowing Traffic

Select **Show Free Flowing Traffic** to show this on the map.

#### Using RTTI<sup>22</sup>

Select **Real Time Traffic Information** to use enhanced traffic information when the vehicle is connected to the Internet (RTTI).

#### **Related information**

- Navigation system\* settings (p. 24)
- Map settings (p. 25)
- Route settings and guidance (p. 25)
- Real Time Traffic Information (RTTI) (p. 23)

### Map updating

MapCare is a free map update service for Volvo vehicles equipped with Sensus Navigation\*.

#### General update information

Map updates can be done 2-12 times per year (depending on market).

There are two ways to update maps. Either via a computer and USB flash drive or directly from the vehicle  $^{23}$  (if the vehicle has an Internet connection).

The vehicle's map is divided into a number of fixed regions. When updating map data, the driver does not need to update all of these regions, but can instead choose to update only one or more specific regions.

One or more regions can be updated when the vehicle has an Internet connection. However, updating a large number of regions or the entire map requires a significant amount of data, and it may be advisable to use a computer and USB flash drive instead.

### (i) NOTE

If an itinerary includes more than one region, all regions should have the same version number to enable the system to calculate the best route to the destination.

#### Updating the map structure

Changing the map structure may sometimes be necessary, e.g., if a region is added or if a large region is divided into smaller ones. If this is the case, normal updates of individual regions may not be possible and a message will be displayed explaining what has happened.

In this situation, the entire map must be reinstalled from a USB flash drive. For additional information, search for support information on www.volvocars.com) or contact a Volvo retailer.

#### Updating navigation system software

In addition to maps, the navigation system's own software is under constant development and needs to be updated occasionally. This could mean that a recently downloaded map is not supported by the current navigation system software. In such cases, a message will be displayed indicating that the navigation system software must be updated. Consult a

....

<sup>22</sup> Certain markets only.

<sup>23</sup> Only available in certain countries.

#### NAVIGATION

Volvo retailer for assistance with the update. Your Volvo retailer can also assist with the map update itself. Please note that although the map update is free, the time required in the workshop to complete the update may incur costs.

#### FAQs

| Ask                                                                                          | Answer                                                                                                    |
|----------------------------------------------------------------------------------------------|----------------------------------------------------------------------------------------------------|
| Can the<br>map data<br>platform be<br>changed<br>from e.g.<br>Europe to<br>North<br>America? | Yes, with some exceptions.<br>Contact a Volvo retailer for<br>up-to-date information.                                                                                              |
| How long<br>do map<br>updates<br>take?                                                       | This depends on the size of<br>the file(s) and the speed of<br>the Internet connection.<br>Information about the size of<br>the update (in MB) will be<br>displayed on the screen. |

| Ask                                                         | Answer                                                                                                    |
|-------------------------------------------------------------|----------------------------------------------------------------------------------------------------|
| How big is<br>an update?                                    | This varies from market to<br>market. Detailed information<br>is provided in the map for<br>each market under support<br>information at<br>www.volvocars.com. |
| The update<br>is not<br>working.<br>What<br>should I<br>do? | Search for more support<br>information at<br>www.volvocars.com or con-<br>tract a Volvo retailer.                                                             |

#### **Related information**

- Updating maps with a computer and USB flash drive (p. 28)
- Updating maps from a vehicle with Internet connection (p. 31)
- Frequently Asked Questions regarding the navigation system\* (p. 32)
- Navigation license agreements\* (p. 33)
- Navigation system\* copyright (p. 39)

## Updating maps with a computer and USB flash drive

New maps can be downloaded from the Internet to a USB flash drive and then transferred from the flash drive to the vehicle's navigation system\*.

#### Preparations

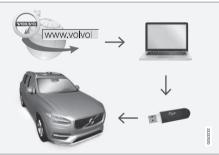

Computer/USB flash drive update

#### **USB flash drive**

For use in updates, the USB flash drive must meet the following requirements:

| Parame-<br>ter    | Requirement                                                                                                    |
|-------------------|----------------------------------------------------------------------------------------------------|
| USB<br>standard:  | At least 2.0                                                                                                    |
| File sys-<br>tem: | FAT32, exFAT or NFTS                                                                                                    |
|                   | Up to 128 GB                                                                                                    |
| Capacity:         | This varies from market to<br>market. Detailed information<br>is provided in the map for<br>each market under support<br>information at<br>www.volvocars.com. |

#### Determining the current map version

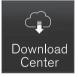

- 1. Tap **Download Center** in App view.
- 2. Tap Maps
  - > Available map regions are displayed.

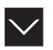

- 3. Tap the arrow to expand the selected region.
  - Detailed map information will be displayed.
- 4. Make a note of the map information shown under the map image.

## Downloading map data from the Internet to a USB flash drive

Make sure you have a USB flash drive and the map information you noted down.

- Go to the Volvo Cars support page (support.volvocars.com) on a computer connected to the Internet and then select to download maps under **Downloads**.
- 2. Choose the type of map you want to update.
- 3. Tap the region to be updated.
  - > A map containing information about the latest map data for the region will appear.
- 4. Verify that the map version is newer than the version in the vehicle.

- Select the download link for either Windows or Mac, depending on which system you have.
- 6. Select "Run" to install the download program.
- Click "New download" to download the map to a USB memory stick or to the computer's hard drive.
- You can verify that the download/copying to the USB memory has worked correctly before you install the map in the vehicle by repeating steps 1-2 and then pressing "Check downloads" in the download program.

The time required for the download varies depending on the size of the map and the speed of the Internet connection. It is possible to verify that the data has been correctly downloaded to the USB flash drive before installing the map in the vehicle by selecting to check the download status in the downloading program.

It is not advisable to download using a mobile connection from a mobile device, or from a device using a subscription that may have a monthly limit on the amount of data that can be used.

....

#### Transferring map data from the USB flash drive to the vehicle

The time required to transfer data from the USB flash drive to the vehicle varies depending on the size of the map data file. The update can be done while driving. The navigation system can be used while updating a map region, but it cannot be used during the update of an entire map market, e.g. the EU. If the transfer has not been completed when the ignition is switched off, the update will continue the next time the vehicle is driven. It is not necessary to be driving during the update, but the ignition must be on. If the vehicle is not driven during the update, battery assistance is recommended.

#### Updating

- 1. Activate the navigation system.
- 2. Connect the USB flash drive to the vehicle's USB port. If there are two USB ports, the other port cannot be used at the same time.

- The navigation system automatically detects that an update is available and, during the update of the whole map database, shows on the screen what percentage of the process is complete.
  - > When individual regions are updated, the update will start immediately.

To start an update of the entire map database, tap **Confirm**. Tap **Cancel** to stop the installation.

- 4. Tap **Confirm**. The update of the entire map database will begin and progress information will be shown on the center display.
- 5. The center display will indicate when the update is finished. Remove the USB flash drive from the port.
- 6. Restart the infotainment system.
- 7. Verify that the correct map data has been transferred to the vehicle by repeating the steps described above under "Determining the current map version".

### (i) NOTE

In order for the installation to start, the following criteria must be met:

- Selected region is included on the system map. For example, only the region Scandinavia can be downloaded if the system already has a Europe map. If a completely new map is downloaded, the previous map will be overwritten.
- The version for the selected region is higher than that in the vehicle.
- Selected region is compatible with the car's software. If the update is not compatible then new software will need to be downloaded.
- Selected region is compatible with existing map. If the region is not compatible, the map must be replaced.

#### Interruptions

If an update is interrupted, an explanatory text will always appear in the center display.

| What happens if                                                                             | Answer                                                                                                    |
|---------------------------------------------------------------------------------------------|----------------------------------------------------------------------------------------------------|
| The infotainment<br>system is turned<br>off while an<br>update is in pro-<br>gress?         | The process will pause<br>and will continue auto-<br>matically when the<br>system is reactivated,<br>e.g. when the engine<br>is started. |
| The USB flash<br>drive is removed<br>from the USB port<br>before the update<br>is finished? | The process will pause<br>and will continue auto-<br>matically when the<br>USB flash drive is<br>reconnected to the<br>USB port.         |

For further details, search for support information on www.volvocars.com or contact a Volvo retailer.

#### **Related information**

- Updating maps from a vehicle with Internet connection (p. 31)
- Map updating (p. 27)

## Updating maps from a vehicle with Internet connection

The navigation system's  $^{\ast}$  maps can be updated  $^{24}$  when the vehicle is connected to the Internet.

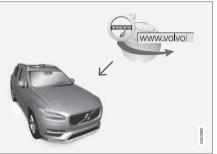

Remote update procedure.

The vehicle must be connected to the Internet.

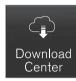

- 1. Tap Download Center in App view.
  - > The app will start and a number shown near Maps indicates the number of available map updates for the specified home region. This number will be displayed until a new search for updates has been performed or until updates have been installed.
- 2. Tap Maps.
- 3. Tap Install and then Confirm.
  - > The installation/update of the selected map will begin.

For further details, search for support information on www.volvocars.com or contact a Volvo retailer.

....

<sup>24</sup> Only available in certain countries.

#### **44** Automatic map updates

Automatic home region updates can be selected in **Download Center**.

- 1. Tap Download Center in App view.
- 2. Tap Maps.
- Automatic map updates can only be selected for your home region. If the home region is not already selected, tap the down-arrow to expand the region.
  - Detailed map information will be displayed.
- 4. Tap Set as home region.
- 5. Then scroll to the top of the list of regions, where your selected home region will now be shown.
- 6. Tap the down-arrow to expand the home region.
- 7. Check the Auto update: box.
  - > When the vehicle is connected to the Internet and a map update is available, it will now be automatically downloaded to the vehicle.

#### If a map download is interrupted

If a map download has begun but the vehicle was switched off before the download was finished, the process will be paused and then resumed automatically when the vehicle is started again and connected to the Internet. If one or more updates were skipped or missed, the update files may be too large to be downloaded directly to the vehicle. In this case, the files can be downloaded to a USB flash drive and then transferred from the flash drive to the vehicle.

#### **Related information**

- Updating maps with a computer and USB flash drive (p. 28)
- Map updating (p. 27)

## Frequently Asked Questions regarding the navigation system\*

Here are answers to some frequently asked questions about the navigation system Sensus Navigation.

### The vehicle's location on the map is not correct

The navigation system displays the vehicle's location with an accuracy of approximately 20 meters (65 ft).

Accuracy may be reduced slightly when driving on a road that is parallel with another road, winding roads, multi-level roads and long stretches of road with no distinct curves.

High mountains, buildings, tunnels, viaducts, interchanges, multi-level roads, etc. may also affect the satellite signal reception, which may also reduce the system's ability to accurately calculate the vehicle's location.

## The system does not always calculate the fastest/shortest route

Route calculation takes into account factors such as distance, road width, type of road, traffic intensity and speed limits to find the theoretically best possible route. Familiarity with an area and experience may enable the driver to find a more efficient route.

#### The system uses e.g. toll roads or highways even though I have chosen to avoid them

When calculating longer routes over greater distances, the system may choose major roads for technical reasons.

If you have chosen to avoid toll roads and highways, these will be avoided whenever possible and only used when no other viable option is available.

## After being transported, the vehicle's location on the map is not correct

If the vehicle is transported on e.g. a ferry or train, or if satellite signals have been blocked for some other reason, it may take up to 5 minutes before the vehicle's location can be accurately calculated.

## The vehicle symbol moves erratically on the screen after changing tires

In addition to satellite signals, the vehicle's speedometer and a gyroscopic sensor are also used to calculate location, speed and direction of travel. If any of the tires are changed, e.g. a spare tire or snow tires have been installed, the system needs to "learn" the new tire dimensions.

To help ensure the system functions optimally, Volvo recommends driving for a short period on roads with good satellite reception (clear view).

### The map does not represent actual road conditions

Because road changes/additions/rerouting, new traffic regulations, etc. are always being implemented, the map database may not be up to date.

The database is continuously being updated and improved. Check regularly for updates.

## The vehicle symbol jumps around or spins

The system may need a few seconds to determine the vehicle's location before you start driving.

Switch off both the navigation system and the ignition. Restart but remain at a standstill for a moment before driving.

### The map information is not up to date See the next heading.

### Is the most recent map version installed?

Map information is continuously being updated and improved. When updating maps via a computer and USB, the vehicle's current map version can be displayed. Check the map version in the vehicle and compare it with available map versions in the support information at www.volvocars.com.

#### **Related information**

• Map updating (p. 27)

### Navigation license agreements\*

The following is information for the end-user of the Sensus Navigation system.

### END USER LICENSE AGREEMENT FOR DISTRIBUTION BY HERE

FOR THE AMERICAS/ASIA PACIFIC

#### **44** END-USER TERMS

The content provided ("Data") is licensed, not sold. By opening this package, or installing, copving, or otherwise using the Data, you agree to be bound by the terms of this agreement. If you do not agree to the terms of this agreement, you are not permitted to install, copy, use, resell or transfer the Data, If vou wish to reject the terms of this agreement. and have not installed, copied, or used the Data, you must contact your retailer or HERE North America, LLC (as defined below) within thirty (30) days of purchase for a refund of vour purchase price. To contact HERE, please visit www.here.com. The Data is provided for your personal, internal use only and may not be resold. It is protected by copyright, and is subject to the following terms (this "End User License Agreement") and conditions which are agreed to by you, on the one hand, and HERE and its licensors (including their licensors and suppliers) on the other hand. For purposes of these terms, "HERE" shall mean

(a) HERE North America, LLC with respect to Data for the Americas and/or the Asia Pacific region and (b) HERE Europe B.V. for Data for Europe, the Middle East and/or Africa. The Data includes certain information and related content provided under license to HERE from third parties and is subject to the applicable supplier terms and copyright notices set forth at the following URL:

#### here.com/supplierterms

### TERMS AND CONDITIONS

License Limitations on Use: You agree that your li¬cense to use this Data is limited to and conditioned on use for solely personal, noncommercial purposes, and not for service bureau, timesharing or other similar purposes. Except as otherwise set forth herein, you agree not to otherwise reproduce, copy, modify, decompile, disassemble or reverse engineer any portion of this Data, and may not transfer or distribute it in any form, for any purpose, except to the extent permitted by mandatory laws.

License Limitations on Transfer: Your limited license does not allow transfer or resale of the Data, except on the condition that you may transfer the Data and all accompanying materials on a permanent basis if: (a) you retain no copies of the Data; (b) the recipient agrees to the terms of this End User License Agreement; and (c) you transfer the Data in the exact same form as you purchased it by physically transferring the original media (e.g., the CDROM or DVD you purchased), all original packaging, all Manuals and other documentation. Specifically, Multidisc sets may only be transferred or sold as a complete set as provided to you and not as a subset thereof.

Additional License Limitations: Except where you have been specifically licensed to do so by HERE in a separate written agreement, and without limiting the preceding paragraph, your license is conditioned on use of the Data as prescribed in this agreement, and you may not (a) use this Data with any products, systems, or applications installed or otherwise connected to or in communication with vehicles capable of vehicle navigation, positioning, dispatch, real time route quidance, fleet management or similar applications: or (b) with, or in communication with, including without limitation, cellular phones, palmtop and handheld computers, pagers, and personal digital assistants or PDAs.

Warning: This Data may contain inaccurate or incom-plete information due to the passage of time, changing circumstances, sources used and the nature of collecting comprehensive geographic Data, any of which may lead to incorrect results.

**No Warranty**: This Data is provided to you "as is", and you agree to use it at your own risk. HERE and its licensors (and their licensors and suppliers) make no guarantees, representations or warranties of any kind, express or implied, arising by law or otherwise, including but not limited to, content, quality, accuracy, completeness, effectiveness, reliability, fitness for a particular purpose, usefulness, use or results to be obtained from this Data, or that the Data or server will be uninterrupted or error free.

Disclaimer of Warranty: HERE AND ITS LICENSORS (INCLUDING THEIR LICENSORS AND SUPPLIERS) DISCLAIM ANY WARRANTIES, EXPRESS OR IMPLIED, OF QUALITY, PERFORMANCE, MERCHANTABILITY, FITNESS FOR A PARTICULAR PURPOSE OR NONINFRINGEMENT. Some States, Territories and Countries do not allow certain warranty exclusions, so to that extent the above exclusion may not apply to you.

Disclaimer of Liability: HERE AND ITS LICENSORS (INCLUDING THEIR LICENSORS AND SUPPLIERS) SHALL NOT BE LIABLE TO YOU IN RESPECT OF ANY CLAIM, DEMAND OR ACTION. **IRRESPECTIVE OF THE NATURE OF THE** CAUSE OF THE CLAIM, DEMAND OR ACTION ALLEGING ANY LOSS, INJURY OR DAMAGES, DIRECT OR INDIRECT, WHICH MAY RESULT FROM THE USE OR POSSESSION OF THIS DATA; OR FOR ANY LOSS OF PROFIT, REVENUE, CONTRACTS OR SAVINGS, OR ANY OTHER DIRECT, INDIRECT, INCIDENTAL, SPECIAL OR CONSEQUENTIAL DAMAGES ARISING OUT OF YOUR USE OF OR INABILITY TO USE THIS DATA, ANY DEFECT IN THIS DATA, OR THE BREACH OF THESE TERMS OR

CON¬DITIONS, WHETHER IN AN ACTION IN CONTRACT OR TORT OR BASED ON A WARRANTY, EVEN IF HERE OR ITS LICENSORS HAVE BEEN ADVISED OF THE POSSIBILITY OF SUCH DAMAGES. Some States, Territories and Countries do not allow certain liability exclusions or damages limitations, so to that extent the above may not apply to you.

Export Control: You agree not to export from anv¬where any part of the Data or any direct product thereof except in compliance with, and with all licenses and ap-provals required under, applicable export laws, rules and regulations, including but not limited to the laws, rules and regulations administered by the Office of Foreign Assets Control of the U.S. Department of Commerce and the Bureau of Industry and Security of the U.S. De¬partment of Commerce. To the extent that any such export laws, rules or regulations prohibit HERE from complying with any of its obligations hereunder to deliver or distribute Data, such failure shall be excused and shall not constitute a breach of this Agreement.

Entire Agreement: These terms and conditions constitute the entire agreement between HERE (and its licensors, including their licensors and suppliers) and you pertaining to the subject matter hereof, and supersedes in their entirety any and all written or oral agreements previously existing between us with respect to such subject matter.

**Severability**: You and HERE agree that if any portion of this agreement is found illegal or unenforceable, that portion shall be severed and the remainder of the Agreement shall be given full force and effect.

Governing Law: The above terms and conditions shall be governed by the laws of the State of Illinois (for Data for the Americas and/or the Asia Pacific region) or The Netherlands (for Data for Europe, the Middle East and Africa), without giving effect to (i) its conflict of laws provisions, or (ii) the United Nations Convention for Contracts for the International Sale of Goods, which is explicitly excluded. For any and all disputes, claims and actions arising from or in connection with the Data ("Claims"), you agree to submit to the personal juris-diction of (a) the State of Illinois for Claims related to Data for the Americas and/or the Asia Pacific region pro-vided to you hereunder, and (b) The Netherlands for Data for Europe, the Middle East and/or Africa provided to you hereunder.

**Government End Users**: If the Data is being acquired by or on behalf of the United States government or any other entity seeking or applying rights similar to those customarily claimed by the United States government, this Data is a "commercial item" as that term is defined at 48 C.F.R. ("FAR") 2.101, is licensed

....

#### NAVIGATION

 in accordance with this End User License Agreement, and each copy of Data delivered or otherwise furnished shall be marked and embedded as appropriate with the following "Notice of Use", and be treated in accordance with such Notice:

#### **NOTICE OF USE**

CONTRACTOR (MANUFACTURER/ SUPPLIER) NAME:

HERE

CONTRACTOR (MANUFACTURER/ SUPPLIER) ADDRESS:

425 West Randolph Street, Chicago, IL 60606.

This Data is a commercial item as defined in FAR 2.101 and is subject to the End User License Agreement under which this Data was provided.

© 1987-2015 HERE. All rights reserved.

If the Contracting Officer, federal government agency, or any federal official refuses to use the legend provided herein, the Contracting Officer, federal government agency, or any federal official must notify HERE prior to seeking additional or alternative rights in the Data.

© 1987-2015 HERE. All rights reserved.

#### (Canadian models) ACCORD DE LICENCE D'UTILISATEUR FINAL DESTINÉ À LA DISTRIBUTION PAR HERE EN LES AMÉRIQUES / ASIE PACIFIQUE

#### **MODALITÉS D'UTILISATION FINALE**

Le contenu (« Données ») est livré en mode licence et non de vente. L'ouverture, l'installation, la copie du produit ou autre emploi des Données impliquent le consentement aux modalités de licence. En cas de désaccord avec les modalités de la licence. il est interdit d'installer, copier, utiliser ou transférer les Données. S'il n'y a pas consentement à certaines des modalités de la licence et que les Données ne sont pas déjà installées, copiées ou utilisées le titulaire peut obtenir le rem-boursement du prix d'achat, en en faisant part dans les trente (30) jours au détaillant HERE North America, LLC (« HERE ») où l'achat a été fait. Pour les coorDonnées de HERE, consulter www.here.com Le disgue de Données cartographiques (« Données »), est prévu pour une utilisation personnelle, un usage uniquement interne et ne peut en aucun cas être revendu. Il est protégé par les droits d'auteurs et assujetti aux modalités suivantes du présent « Accord de licence d'utilisateur final », ainsi qu'aux conditions convenues entre l'acquéreur du produit et HERE North America, LLC (« HERE ») ou ses concédants

(comprenant concédants et fournisseurs). Aux fins des présentes, "Here" signifie

(a) Here North America, LLC pour ce qui concerne des Données pour les régions Amériques et/ou Asie Pacifique et (b) Here Europe B.V. pour ce qui concerne des Données pour l'Europe, le Moyen¬Orient et/ou l'Afrique. Les Données incluent certaines informations et contenus concédés sous licence à HERE par des tiers. Les Données font l'objet des conditions de fourniture applicables ainsi que des mentions de copyright indiquées sous l'URL suivant:

here.com/supplierterms

#### MODALITÉS

Restrictions de la licence d'utilisation : Le

titulaire de la licence consent à utiliser les Données en question à des fins exclusivement personnelles, non commer¬ciales pour lesquelles la licence a été accordée et non à des fins d'offre de services informatiques, d'exploitation partagée ou autres fins du même type. Le titulaire de la licence consent également à ne reproduire, ne copier, ne modifier, ne décompiler, ne désassembler ou ne concevoir à rebours aucune partie de ces Données et à ne les transférer ni les distribuer sous quelque forme ni à aucune autre fin, sauf dans la mesure permise par les lois prescrites en cette matière.

#### Restrictions du transfert de la licence :

Cette licence restreinte ne permet pas de transférer ou de revendre les Données, sauf à la condition où le transfert des Données et de tous les outils associés est permis sur une base définitive lorsque : (a) aucune copie des Données n'est conservée par le titulaire de la licence; (b) le bénéficiaire accepte les modalités de l'accord de licence de l'utilisateur final; (c) les Données sont transférées sous strictement la même forme qu'à l'achat par cession physique du média original (par ex. le CD-ROM ou DVD d'origine), de l'emballage d'origine, de tous les manuels et autres documents. Les séries multidisques ne peu¬vent être transférées ou vendues que sous leur forme intégrale d'origine et non comme une partie de celle-ci.

Restrictions additionnelles de la licence : Sous réserve des consignes particulières d'utilisation transmises par HERE dans la licence et sans limiter la portée du paragraphe précédent, l'utilisation des Données de la licence est sujette aux conditions du présent accord qui prévoit que l'utilisateur ne peut en aucun cas (a) utiliser les Données avec les produits, les systèmes ou les applications faisant l'objet d'une installation sur des véhicules dotés d'un système de navigation, de positionnement, de répartition, de radioquidage routier en temps réel, de gestion de parcs automobiles et d'applications semblables ou (b) les utiliser avec des dispositifs de positionnement et des appareils électroniques ou informatiques mobiles ou sans fil, y compris les téléphones cellulaires, les ordinateurs de poche ou portables, les téléavertisseurs et les assistants numériques personnels ou PDA.

**MISE EN GARDE** : Ces Données peuvent comporter des informations inexactes ou incomplètes en raison du passage du temps, de l'évolution des circonstances, des sources utilisées et des difficultés par nature de la collecte exhaustive de Données géographiques, de tout ce qui peut conduire à des résultats incorrects. **No Warranty**: This Data is provided to you "as is", and you agree to use it at your own risk. HERE and its licensors (and their licensors and suppliers) make no guarantees, representations or warranties of any kind, express or implied, arising by law or otherwise, including but not limited to, content, quality, accuracy, completeness, effectiveness, reliability, fitness for a particular purpose, usefulness, use or results to be obtained from this Data, or that the Data or server will be uninterrupted or error free.

Non-garantie : Ces Données sont fournies « telles quelles», l'acquéreur de cette licence accepte de l'u¬tiliser à ses risques et périls. HERE et ses titulaires de licences (et leurs concédants et fournisseurs) n'offrent aucune garantie ou déclaration de quelque nature que ce soit, expresse ou implicite, issue du droit ou autrement, quant au contenu, à la qualité, à l'utilité, à l'exactitude, à l'intégralité, à l'efficacité, à la fiabilité, à l'aptitude à l'emploi, à l'usage ou aux résultats découlant de l'emploi des Données, et ne garantissent pas non plus que ces dernières ou le serveur en assurant la transmission fonctionneront sans interruption et sans erreur.

**Exonération de garantie** : HERE ET SES TITULAIRES DE LICENCES (Y COMPRIS LEURS PROPRES CONCÉDANTS ET FOURNISSEURS) DÉCLINENT TOUTE GARANTIE, EXPRESSE OU IMPLICITE, DE QUALITÉ, DE PERFORMANCE, DE VALEUR MARCHANDE, D'ADÉQUATION À UN USAGE PARTICULIER OU DE NON-CONTREFAÇON. Certains États, territoires et pays n'autorisent pas certaines exclusions de garantie, et, dans cette mesure, les exclusions ci-dessus pourraient ne pas s'appliquer.

Exonération de responsabilité : HERE ET SES CONCÉDANTS (Y COMPRIS LEURS PROPRES CONCÉDANTS ET FOURNISSEURS) NE PEUVENT ÊTRE TENUS RESPONSABLES PAR LE TITULAIRE DE LA LICENCE À L'ÉGARD DE TOUTE RÉCLAMATION, DEMANDE OU ACTION, QUELLE QUE SOIT LA NATURE DE LA CAUSE DE LA REVENDICATION, DEMANDE OU ACTION ALLÉGUANT TOUTE PERTE, BLESSURE OU DES DOMMAGES, DIRECTS OU INDIRECTS, QUI POURRAIENT RÉSULTER DE L'UTILISATION OU LA POSSESSION DE CES DONNÉES, OU DE TOUTE PERTE DE BÉNÉFICES, REVENUS, CONTRATS OU ÉCONOMIE ATTENDUE OU DE TOUT AUTRE DOMMAGE DIRECT, INDIRECT, ACCESSOIRE, PARTICULIER OU CONSÉCUTIF, DÉCOULANT DE L'UTILISATION DU TITULAIRE OU DE L'IMPOSSIBILITÉ D'UTILISER CES DONNÉES, DE TOUT DÉFAUT DE CES DONNÉES, OU DE LA VIOLATION DE CES MODALITÉS OU CONDITIONS, QUE CE SOIT DANS UNE ACTION EN

RESPONSABILITÉ CONTRACTUELLE OU DÉLICTUELLE OU FONDÉE SUR UNE GARANTIE, MÊME SI HERE OU SES CONCÉDANTS DE LICENCE ONT ÉTÉ AVISÉS DE LA POSSIBILITÉ D'UN TEL DOMMAGE. Certains États, territoires et pays n'autorisent pas certaines exclusions de responsabilité ou limitations des dommagesin-térêts, dans cette mesure, la disposition cidessus pourrait ne pas s'appliquer.

Contrôle des exportations : Le titulaire de la licence accepte, où qu'il soit, de n'exporter aucune partie des Données de tout produit direct des présentes sauf en conformité, ainsi qu'à toutes les licences et autorisations requises ci-après, aux lois applicables relatives à l'exportation, aux règles et règlements, y compris, mais pas uniquement aux lois, règles et règlements administrés par le Bureau du contrôle des avoirs étrangers du département du Commerce des États-Unis et le Bureau de l'industrie et de la sécurité du département du Com¬merce des États¬Unis, HERE est dispensée de ses ob-ligations en vertu des présentes dans la mesure ou de telles lois. règles ou règlements relatifs à l'exportation de cette nature l'empêcheraient de s'y conformer.

Intégralité de l'accord : Ces modalités constituent l'intégralité de la licence entre HERE (et ses concédants, y compris leurs concédants et fournisseurs) et le titulaire de la licence eu égard à l'objet des présentes et remplace la totalité de toutes les ententes écrites ou orales antérieures conclues entre les parties concernant l'objet des présentes.

**Divisibilité** : Le titulaire de la licence et HERE reconnaissent que toute partie de l'accord jugée illégale ou inexécutable devra être enlevée et que le reliquat de l'accord restera entièrement en vigueur.

**Droit Applicable** : les termes et conditions cidessus sont assujetties aux lois de l'Etat du Illinois (pour les Données pour les régions Amériques et/ou Asie Pacifique) ou au droit néerlandais (pour les Données pour l'Europe, le Moyen-Orient et/ou l'Afrique), à l'exclusion

 (i) des dispositions de conflit des lois, (ii) de la Conven-tion des Nations Unies sur les Contrats de Vente Internationale de Marchandises, qui est expressément exclue.

Tout litige, réclamation, ou action découlant ou survenant en relation avec les Données (« Réclamations ») sera soumis à la compétence exclusive (a) des tribunaux de l'Etat de l'Illinois pour toutes Réclamations concernant les Données qui vous sont fournies au titre des présentes pour les régions Amériques et/ou Asie Pacifique et, (b) des tribunaux néerlandais pour les Données qui vous sont fournies au titre des présentes pour l'Europe, le Moyen-Orient et/ou l'Afrique.

**Utilisateurs finaux du gouvernement** : Si les Don¬nées sont en cours d'acquisition par ou

pour le compte du gouvernement des États-Unis ou toute autre personne qui cherche à obtenir ou à appliquer des droits similaires à ceux habituellement réclamés par le gouvernement des États-Unis, ces Données sont considérées comme « article commercial » tel que ce terme est défini dans la réglementation 48 CFR ( « FAR ») 2,101, dont l'usage est autorisé conformément à la présente licence de l'utilisateur final. Chaque copie de Données livrée ou fournie par d'autres moyens doit être marquée et inscrite, le cas échéant, avec le texte suivant « Avis d'utilisation » et devra être traitée conformément aux Avis de ce type:

#### **AVIS D'UTILISATION**

NOM DE L'ENTREPRENEUR (FABRICANT/ FOURNISSEUR) :

HERE

ADRESSE :

425 West Randolph Street, Chicago, IL 60606.

Ces Données commerciales sont des éléments tels que définis dans la FAR 2.101 qui sont soumis à la licence de l'utilisateur final en vertu de laquelle ces Données ont été fournies.

© 1987 – 2015 HERE. Tous droits réservés.

Si l'agent de négociation des contrats, un organisme du gouvernement fédéral, ou tout

autre fonctionnaire fédéral refuse d'utiliser la légende fournie dans les présentes, le responsable des marchés, l'organisme du gouvernement fédéral, ou tout autre fonctionnaire fédéral doit en aviser HERE avant de rechercher des moyens supplémentaires ou autres droits dans les Données.

© 1987 – 2015 HERE. Tous droits réservés.

#### **Related information**

- Map updating (p. 27)
- Navigation system\* copyright (p. 39)

### Navigation system\* copyright

For information on Copyright ©, see "Navigation license agreements".

- Map updating (p. 27)
- Navigation license agreements\* (p. 33)

### INDEX

| A                                                               |        | 1                                         |                | R                                         |            |
|-----------------------------------------------------------------|--------|-------------------------------------------|----------------|-------------------------------------------|------------|
| Activating the system<br>Alternative route<br>Eco, Fast, Scenic | 4      | Itinerary<br>edit and delete<br>view      | 19<br>20<br>19 | Real Time Traffic Information (RTTI)      | 23, 24     |
| ,,                                                              |        |                                           |                | 2                                         |            |
| ſ                                                               |        | L                                         |                | Send to Car                               | 18         |
|                                                                 |        |                                           |                | Set destination 13, 14, 15,               | 16, 17, 18 |
| Copyright                                                       | 33, 39 | License agreement                         | 33             | settings                                  | 24         |
|                                                                 |        |                                           |                | map options                               | 25         |
| D                                                               |        | М                                         |                | route and guidance<br>traffic information | 25<br>26   |
| Detour                                                          | 22     | map navigation                            |                |                                           |            |
|                                                                 |        | in head-up display<br>in instrument panel | 9              | т                                         |            |
|                                                                 |        | in the center display                     | 6              | -                                         |            |
| F                                                               |        | Map options                               | 25             | Traffic disruptions along the route       | 22         |
| Frequently Asked Questions                                      | 32     | Map view                                  | 25             | Traffic information<br>broadcast          | 26<br>21   |
|                                                                 |        | - F -                                     |                | Transporting vehicle                      | 33         |
| G                                                               |        | Р                                         |                |                                           |            |
| Guidance alternatives                                           | 25     | POI                                       | 16, 20         | U                                         |            |
| Guidance options                                                | 24     | Points of interest                        | 16, 20         | Updating map data 2                       | 27, 28, 31 |
| Guidance points in the Itinerary                                | 21     |                                           |                |                                           |            |
|                                                                 |        |                                           |                |                                           |            |

#### INDEX

### V

| Voice control  |    |
|----------------|----|
| Commands       | 12 |
| map navigation | 9  |

### 

### California Proposition 65

Operating, servicing and maintaining a passenger vehicle can expose you to chemicals including engine exhaust, carbon monoxide, phthalates, and lead, which are known to the State of California to cause cancer and birth defects or other reproductive harm. To minimize exposure, avoid breathing exhaust, do not idle the engine except as necessary, service your vehicle in a well ventilated area and wear gloves or wash your hands frequently when servicing your vehicle. For more information go to www.P65Warnings.ca.gov/passengervehicle.

## VOLVO

TP 30199 (English - USA & Canada), AT 1917, MY20, Copyright © 2000-2019 Volvo Car Corporation